The MA 4‐H logo and footer templates are elements used to build visual identity, branding of the MA 4‐H Youth Development Program within UMass Extension and the University of Massachusetts Amherst, and to comply with National 4‐H guidelines. Please assist us in creating a consistent brand for the 4‐H program by using the official template and logo.

The template is available in 3 formats; single, double and triple columns. Generally speaking, you can fit more content in the 3 column format. The margins, header and footer sizes and fonts are pre‐set in each template. We are trying to create a consistent look so we ask that you not change these.

## $\triangleright$  Use the footer template for the following:

- $\circ$  Fair booklets, brochures, announcements sent to newspapers, handouts by staff & volunteers, basically all print pieces used by clubs and state and county programs
- $\triangleright$  Use the logo for the following electronic media:
	- o All 4‐H Facebook pages: clubs, advisories/councils, county & state
	- o All 4‐H websites: clubs, advisories, and program councils

## The footer template and logo are located at:

http://ag.umass.edu/mass4h/volunteers/for-current-ma-4-h-volunteers/logos-footertemplates

- 1. **Template footer** Start by opening the template footer file, click Save As & type the name of new document you are drafting. NOTE: footer image takes a few seconds to appear.
	- $\triangleright$  Begin typing the text into the document. The logo should only be displayed on the first page of a multi‐page document.
- 2. Header Use the format at the top of this document by:
	- $\triangleright$  Double clicking on the header. This will allow you to change "title goes here" to your title.
	- $\triangleright$  Click on "home" to change font size, move title to center, etc. When finished, click on design and the on the red "close header" tab.
- 3.  $4-H Logo add to all club, council, advisory websites &/or Facebook pages and Blog spots:$ 
	- $\triangleright$  Double click on the logo file and select "save as" to save it to your computer.
		- To increase or decrease the size of logo by right clicking on the logo and blue dots will appear around the logo. Drag a corner dot. To increase size, drag away from the logo or drag toward the logo to decrease the size.

## 4. Trouble Shooting

 $\triangleright$  If the logo disappears when printing document, go to print. Click on printing preferences/properties, click on effects resizing options, scroll to print document. The fit to print box should be checked.

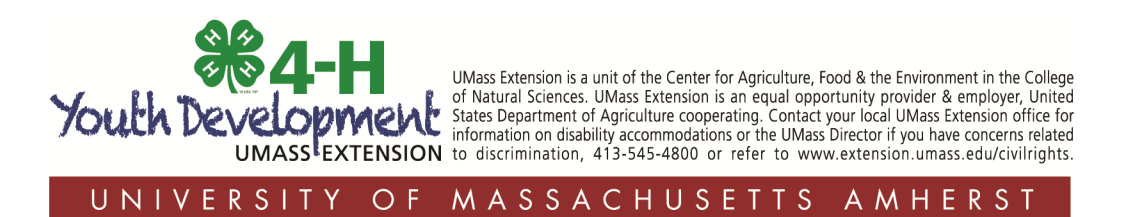

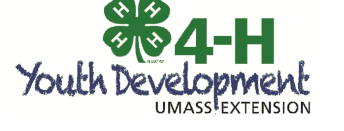